## Bonjour à Tous,

Vous recevez ce courrier car vous faites partie du rôle de garde des pharmacies dont l'encodage est effectué par l'APPL, l'Association des Pharmaciens de la Province de Liège.

Pour vos gardes, à partir de ce mois de janvier 2024, nous utiliserons le système Pharmagarde (www.pharmagarde.be) à la place de Webgarde.

Dans un premier temps, il serait nécessaire de faire connaissance avec le nouveau site dans lequel vous retrouvez les informations de votre officine, vos gardes, les affiches hebdomadaires de votre rôle de garde, la possibilité de faire des échanges.

Ce que vous devez faire maintenant :

### 1. Connectez‐vous au site **www.pharmagarde.be**

La page de connexion se présente comme illustré ci-dessous :

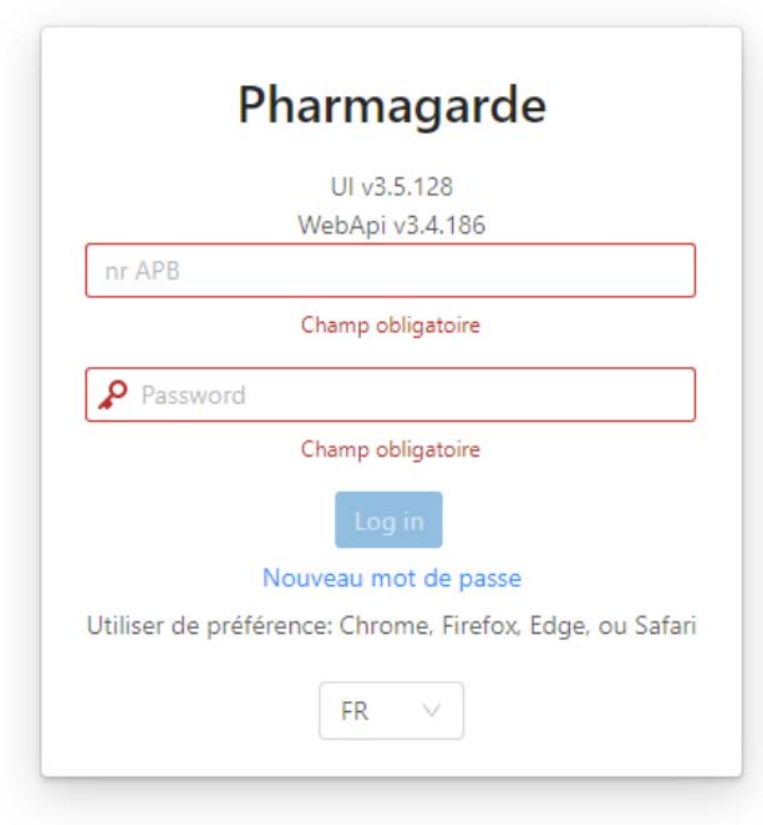

# 2. Créez votre accès via un login et mot de passe : En tant qu'uƟlisateur/trice de Pharmagarde, votre compte est idenƟfié par le **n° APB de votre pharmacie** et un mot de passe.

Pour obtenir le mot de passe lors de votre 1ère connexion, il vous suffira d'utiliser le lien « nouveau mot de passe » sur la page de login.

Ensuite, il faut fournir votre nom d'uƟlisateur et votre adresse email et valider. **Votre nom d'uƟlisateur est le n° APB de votre pharmacie et l'adresse email est celle**  renseignée dans votre profil APB<sup>\*</sup> (celle sur laquelle nous venons de vous envoyer cette information).

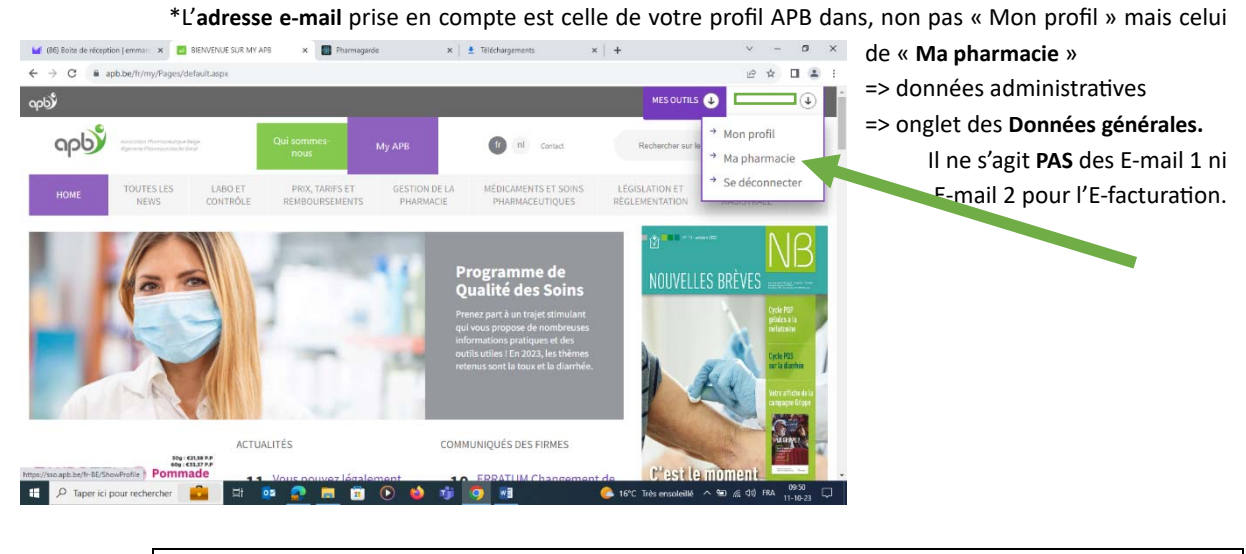

**Vérifiez votre profil APB et vos spams !** 

Si vous ne le connaissez pas ou si vous avez un doute, contactez votre secrétariat de garde.

Peu de temps après avoir validé le formulaire, vous recevrez un email envoyé par « noreply@pharmagarde.be » et similaire à ceci :

*Madame, Monsieur, Vous avez effectué une demande de nouveau mot de passe pour*  votre compte sur Pharmagarde. Pour réinitialiser votre mot de passe, veuillez cliquer sur *le lien suivant : hƩps://www.pharmagarde.be/#/newPassword?Id=baf6c034‐7840‐4408‐ bĪ‐64d3f362fc3b. AƩenƟon ce lien n'est valable que 30 minutes. Si vous n'avez pas effectué ceƩe demande, vous pouvez ignorer cet e‐mail. L'équipe Pharmagarde*

Ce message contient un hyperlien sécurisé valable 30 minutes et utilisable une seule fois qui vous permettra de choisir un nouveau mot de passe. Cliquez sur le lien. La page cidessous s'ouvre.

# Pharmagarde

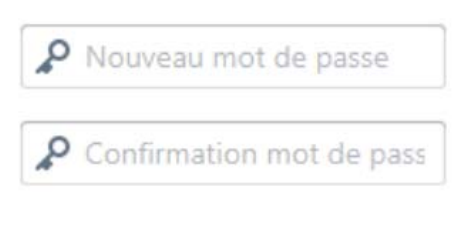

Une fois sauvegardé, vous recevrez rapidement un second courrier afin de vous expliquer la suite de l'utilisation de Pharmagarde.

## 3. Vos gardes

Après connexion, vous accédez à :

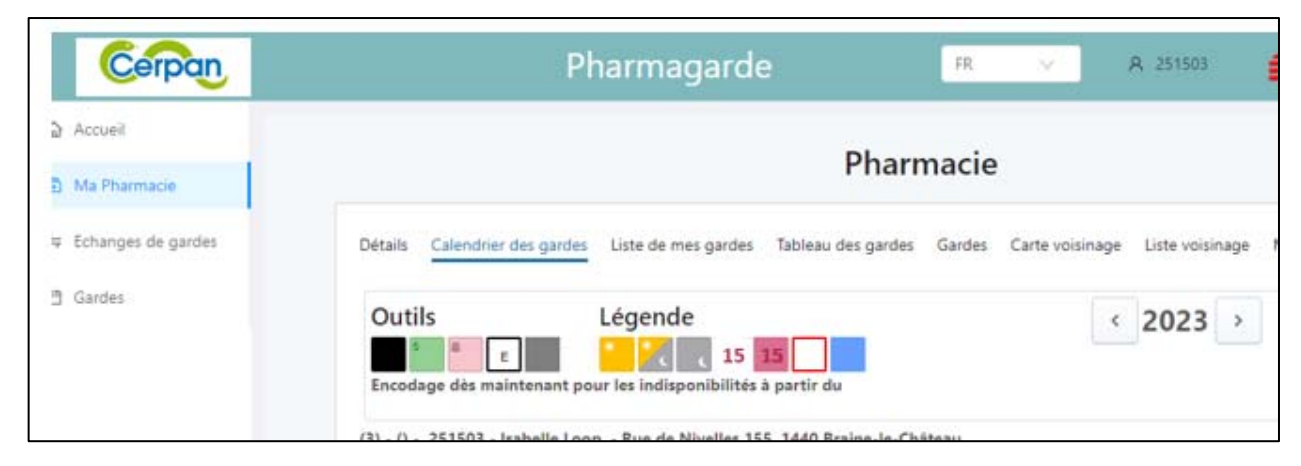

Pour connaitre vos jours de garde, vous choisissez la vue :

#### « **Calendrier des gardes** » ou « **Liste de mes gardes** »

Pour vos affiches, choisissez :

### « **Tableau des gardes »**

Le tableau des gardes permet de télécharger par semaine la liste des pharmacies de garde voisines, groupées par jour, et triées par distance croissante (à vol d'oiseau). Cette liste peut alors être affichée (vitrine de l'officine) en vue d'informer les patients.

De plus amples informations vous parviendront ultérieurement.

Nous vous remercions pour votre collaboration permettant l'utilisation optimale de ce nouveau système.